# 医療費情報を照会する場合

KOSMO Communication Web の医療費情報を利用する場合は、以下の手順で照会を行ってく ださい。

- 1. 医療費情報を検索
- 2. 医療費情報の照会

次ページより、手順を説明いたします。

#### 1. 医療費情報を検索

①医療費情報検索画面の表示

KOSMO Communication Web のメインメニュー画面より、

「通知情報照会」⇒「医療費照会」を選択し、

「医療費照会画面」を表示します。

#### ②医療費情報の検索

Ĩ

診療年月(西暦)を選択して診療年月を指定します。 または診療年(西暦)を選択して診療年を指定します。 次に氏名を選択します。 「検索」ボタンを押下します。 ※各条件が空白、または未選択の場合は、全てのファイルを表示します。

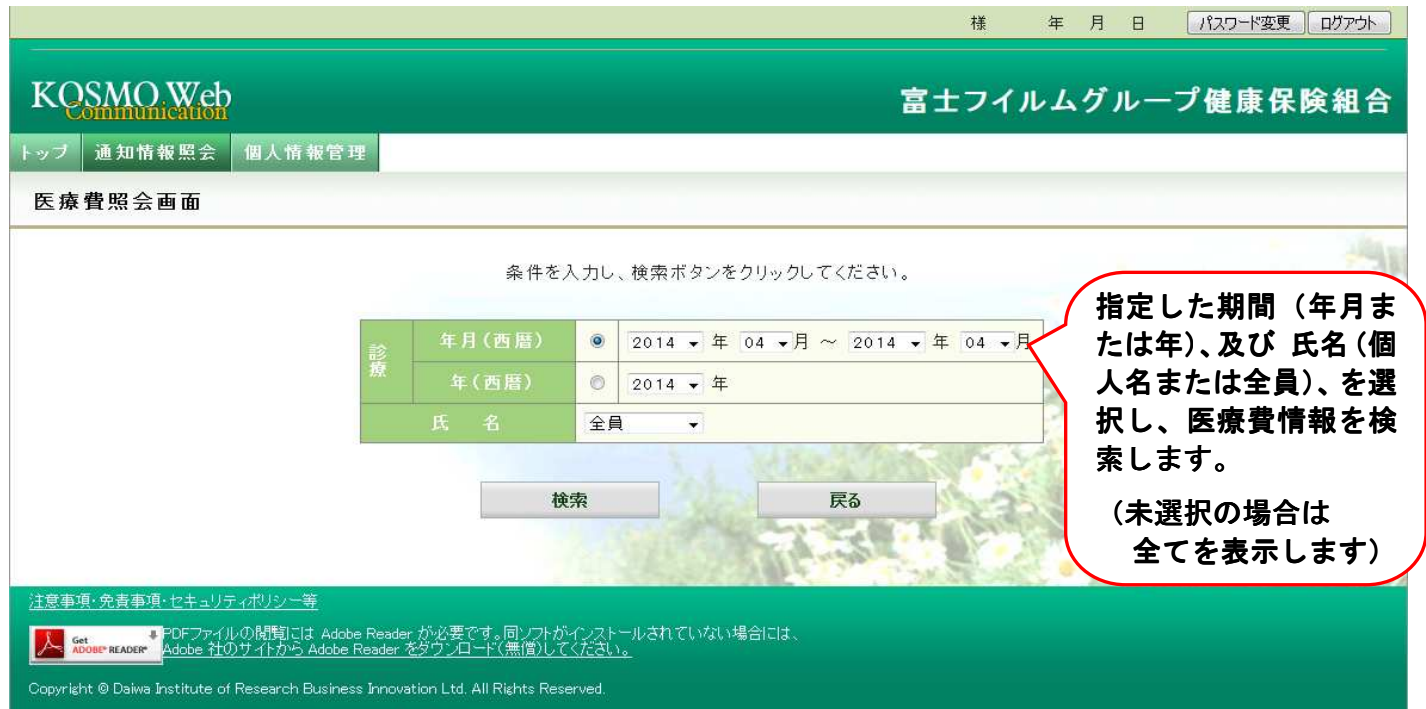

### 2.医療費情報の照会

①医療費照会印刷用画面の表示

医療費情報が表示されます。

印刷する場合は「印刷用画面表示」ボタンを押下します。

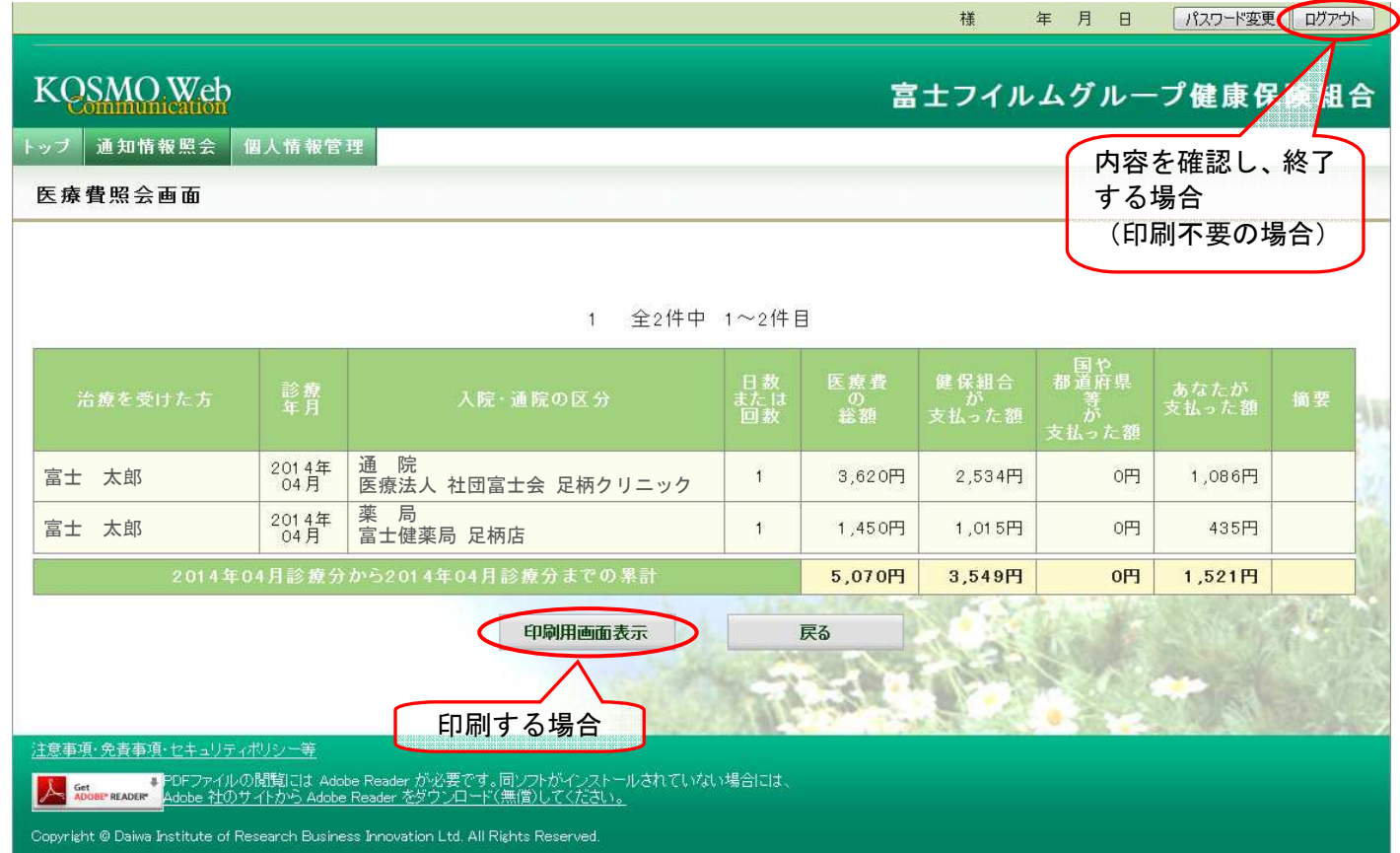

## 2医療費情報印刷

「印刷する」ボタンを押下します。

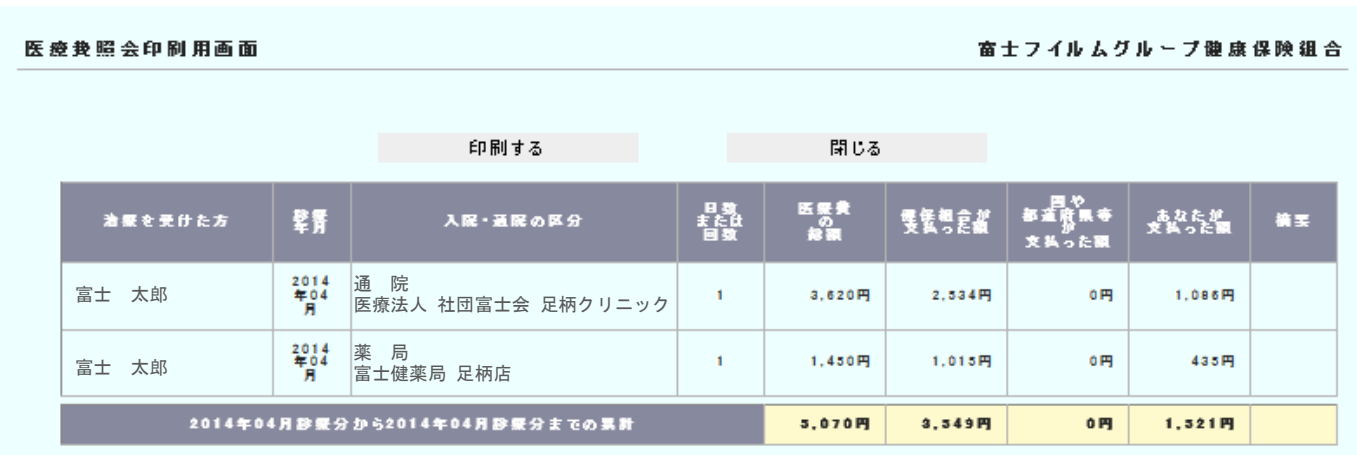

印刷画面が立ち上がります。

以上